<span id="page-0-0"></span>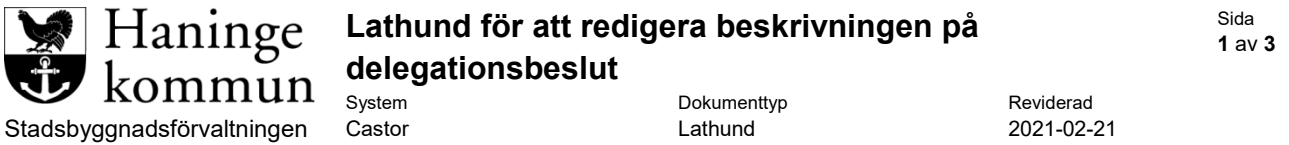

För att redigera dokumentbeskrivningen på ett delegationsbeslut så måste du göra det efter att du fastställt och stämplat beslutet. Gör du detta innan kommer beskrivningen ändras tillbaka till mall beskrivningen efter att du fastställer och stämplar beslutet.

För att redigera i efterhand så letar du upp dokumentet i händelselistan.

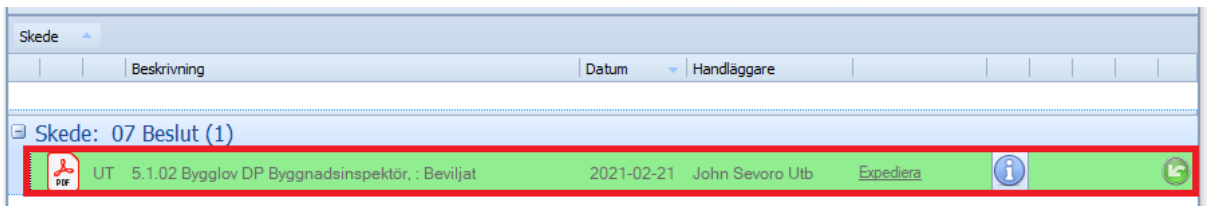

Högerklicka sedan på dokument raden och välj alternativet Egenskaper. Om du har kolumnen och ser symbolen med ett "i" så kan du också klicka direkt på den.

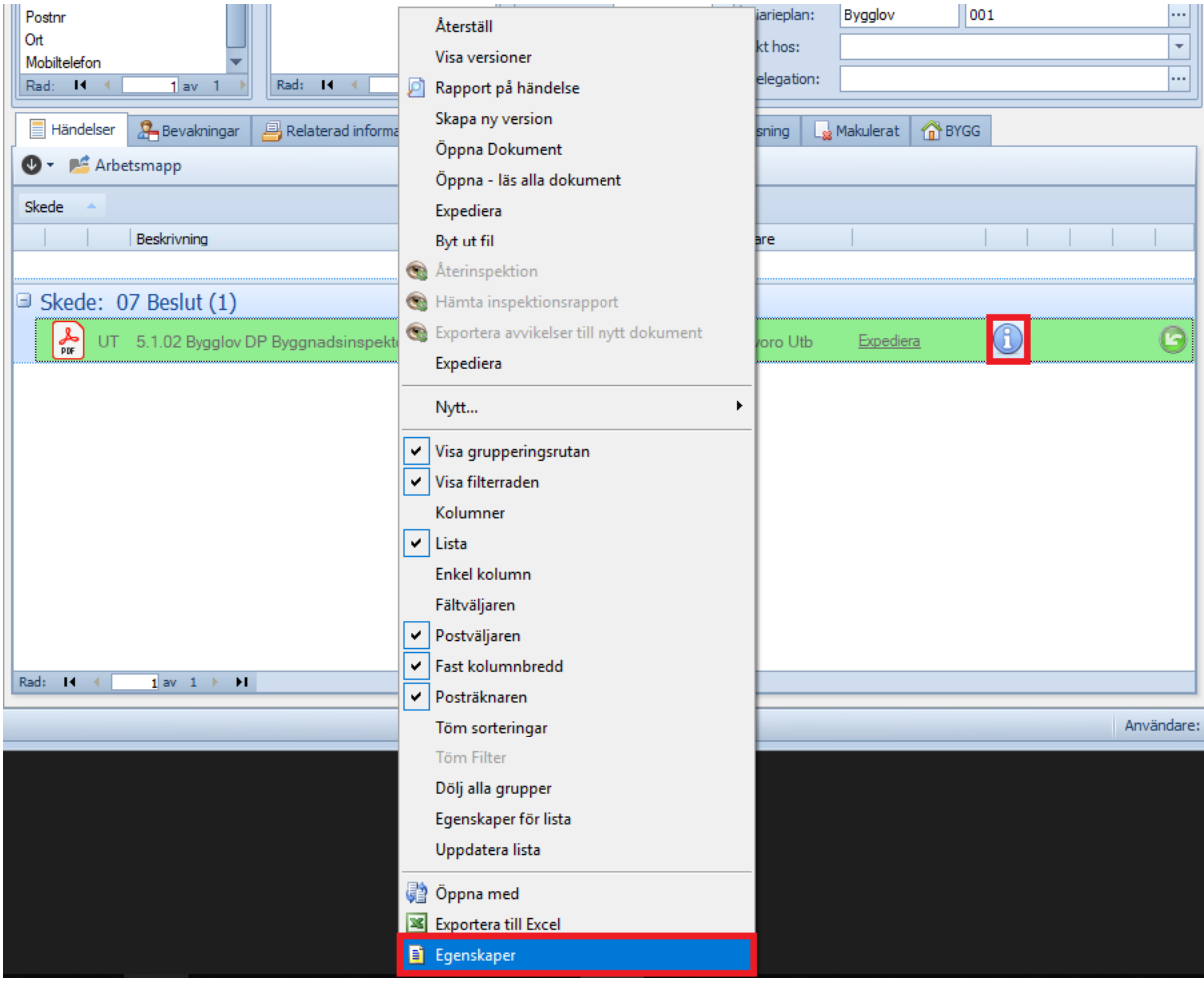

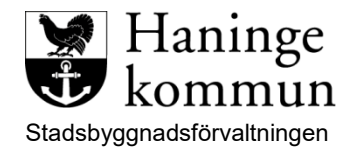

Sida **2** av **3**

När du valt något av dessa alternativ så ska du få upp nedan fönster med egenskaper/inställningar för dokumentet. Klicka där på fliken **Allmänt**.

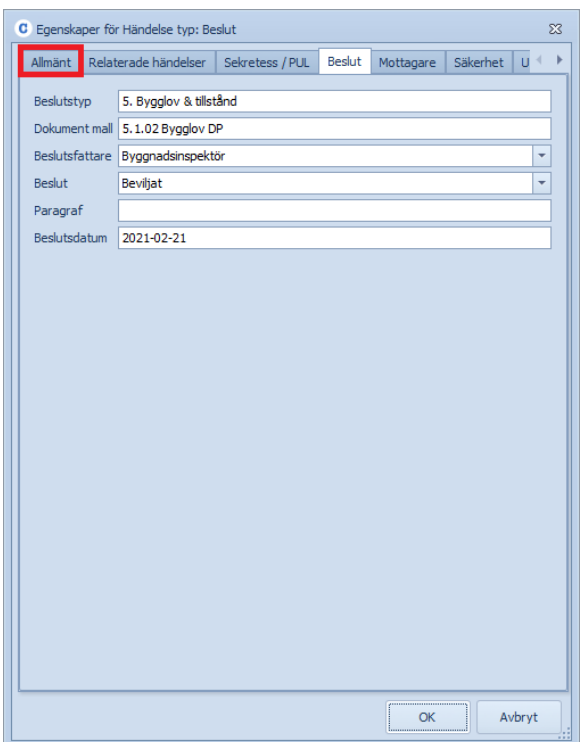

När du klickat på fliken Allmänt så ska du komma till följande vy.

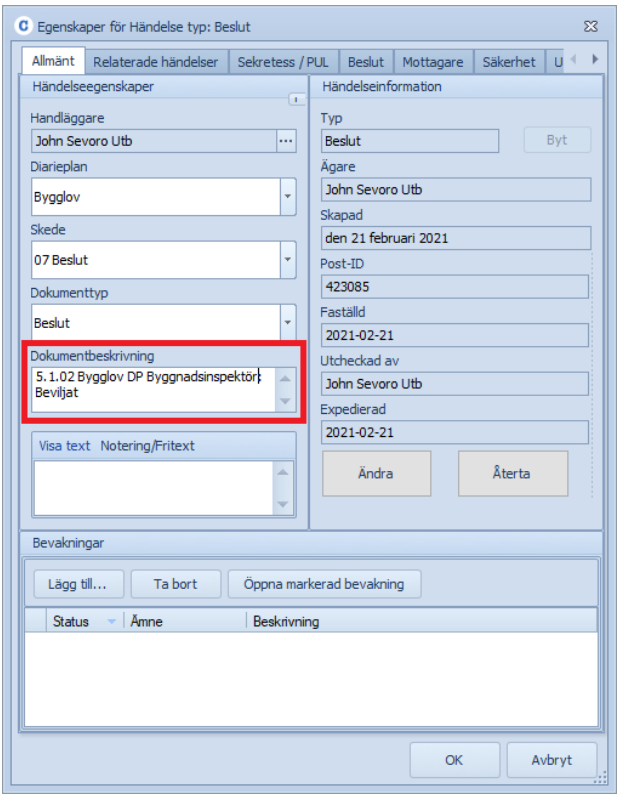

För att redigera beskrivningen så går du till fältet Dokumentbeskrivning och redigerar texten.

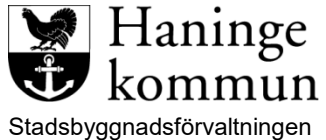

Dokumenttyp **Reviderad** Castor Lathund 2021-02-21

När du gjort det bör det se ut ungefär som följande bild.

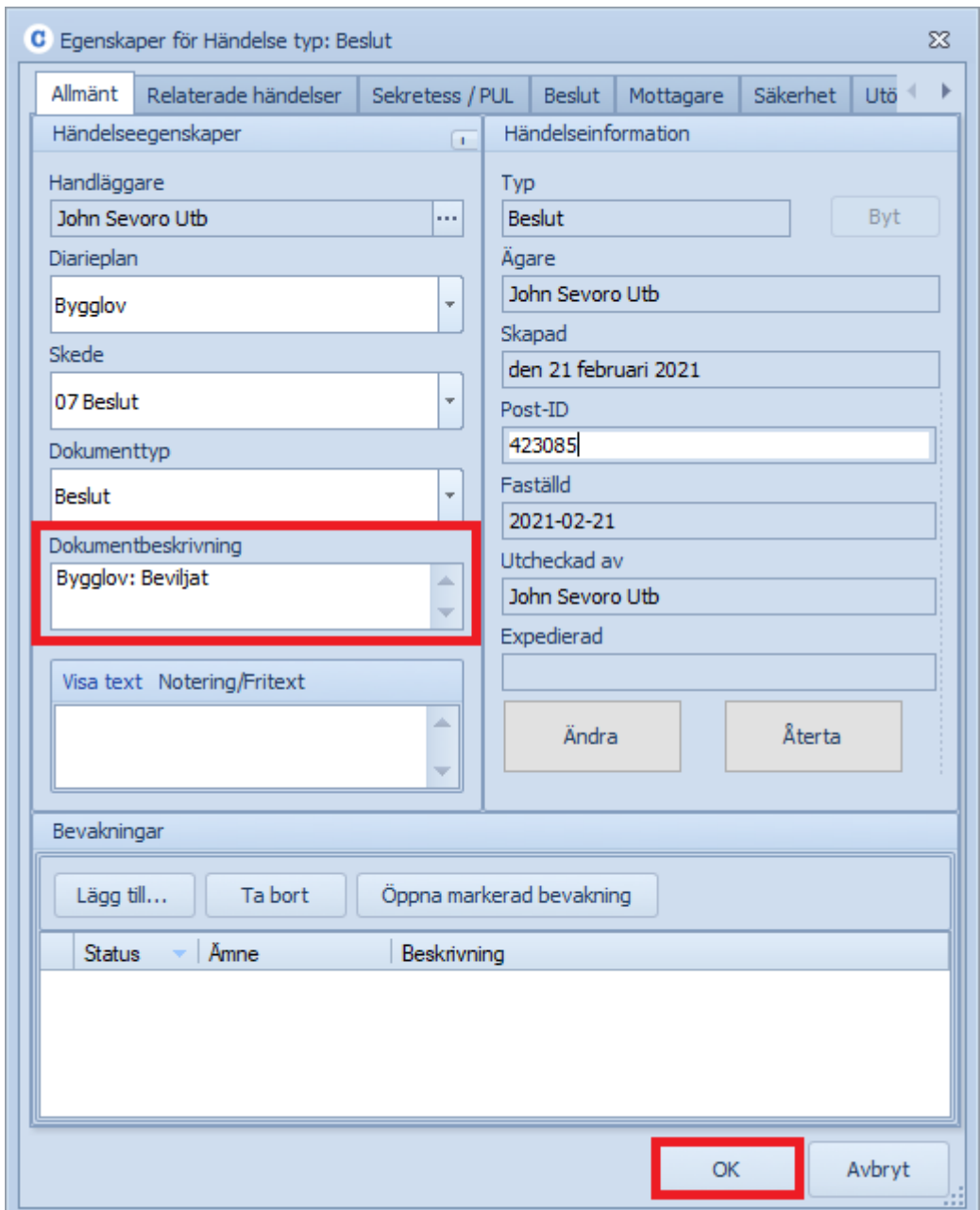

## Är du nöjd med den nya beskrivningen så klickar du på **OK**.

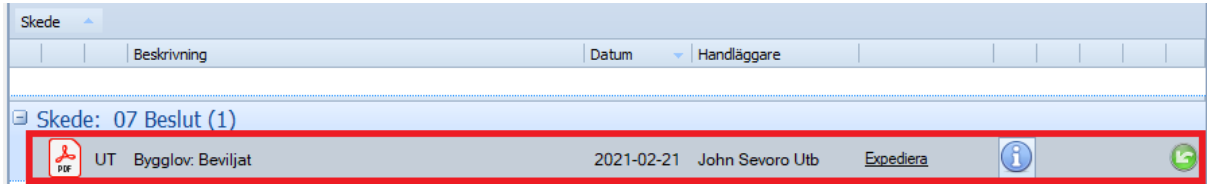

Nu är beskrivningen ändrat och allt som behöver göras är att spara ärendet.